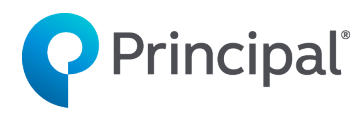

# Principal Life Illustration System

## **User Guide**

## <span id="page-0-1"></span>**[Getting Started](#page-0-0)**

**[Running an Illustration](#page-2-0)**

**[Helpful Tips](#page-11-0)**

### <span id="page-0-0"></span>**Getting Started**

The Principal Life Illustration System (PLIS) is **available online ONLY**. To access the system, open your browser and navigate to the Principal® website for financial professionals: [advisors.principal.com.](https://advisors.principal.com/wps/portal/advisor/home)

- Note: PLIS is available on any web browser. However, Google Chrome is recommended for the best system performance.

From the menu options at the top of the screen, click on New Business. When the menu screen appears, look under Quotes & Proposals and click on Life Insurance Illustrations.

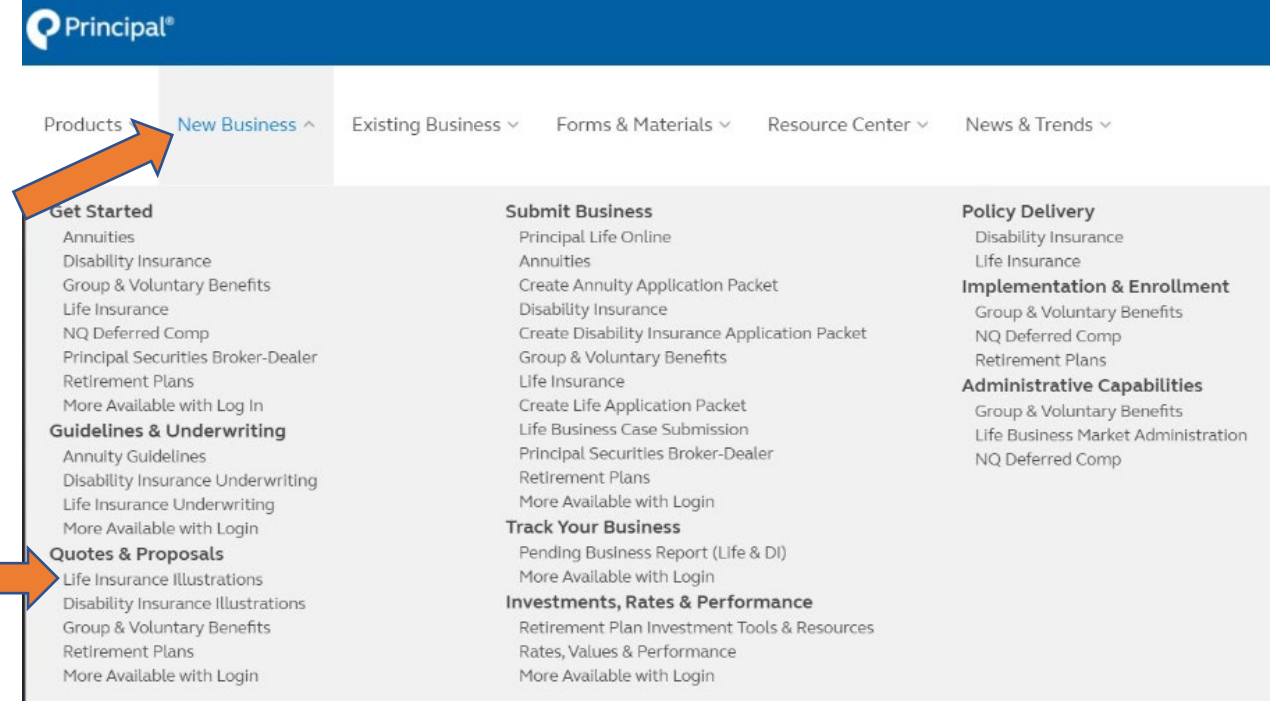

You should see the Life Insurance Quotes & Illustrations page below. To access the illustration system, click on Principal Life Illustration System.

- Note: For easy system access, bookmark the Life Insurance Quotes & Illustrations page.
- Note: There will be NO mention of Existing Policy for the new System due to it being internal users only until Field Release is done.

Home > New Business > Ouotes & Proposals > Life Insurance Illustrations

#### **Quotes and Proposals**

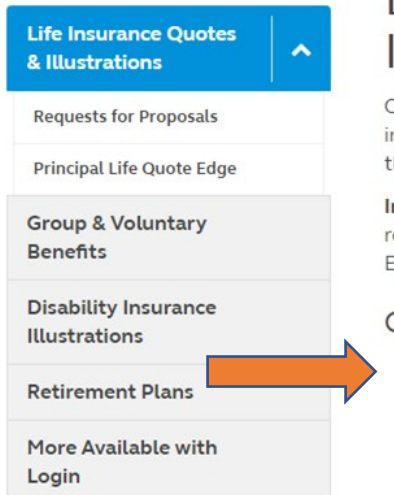

## Life Insurance Quotes & **Illustrations**

Our Principal Life Illustration System (PLIS) enables you to illustrate new individual life insurance solutions for your clients. You can learn more about the system in the PLIS Overview.

Important note: You can access PLIS with a variety of web browsers, but we recommend Google Chrome for the best experience. Principal Illustration Edge is only available in Internet Explorer.

#### **Getting Access**

- Principal Life Illustration System (new online illustration system launched November 2020)
- Principal Illustration Edge (online)
- Register to download our life illustration software (desktop).
- Download the software if you are already registered.

#### **Illustration Assistance**

- For installation support, call Distribution Technology Support at 800-786-4461, or email them at DTS@Principal.com.
- View the **user guide** for details on the most commonly used features and functionality.
- . To run illustrations, use the help features within the illustration system. Click the question mark icon next to each input field for help with individual inputs.
- Note: The Principal Illustration Edge system will continue to allow all current Existing Policy products to be illustrated during the transition to the PLIS system—for both online and desktop systems. Saved cases in Illustration Edge **will not** transfer over to PLIS, but they'll remain accessible in Illustration Edge until that system is no longer available.

#### [Return to top](#page-0-1)

## <span id="page-2-0"></span>**Running an Illustration**

Once in the system, you'll see a screen similar to this. To begin an illustration, click on Cases in the top left corner.

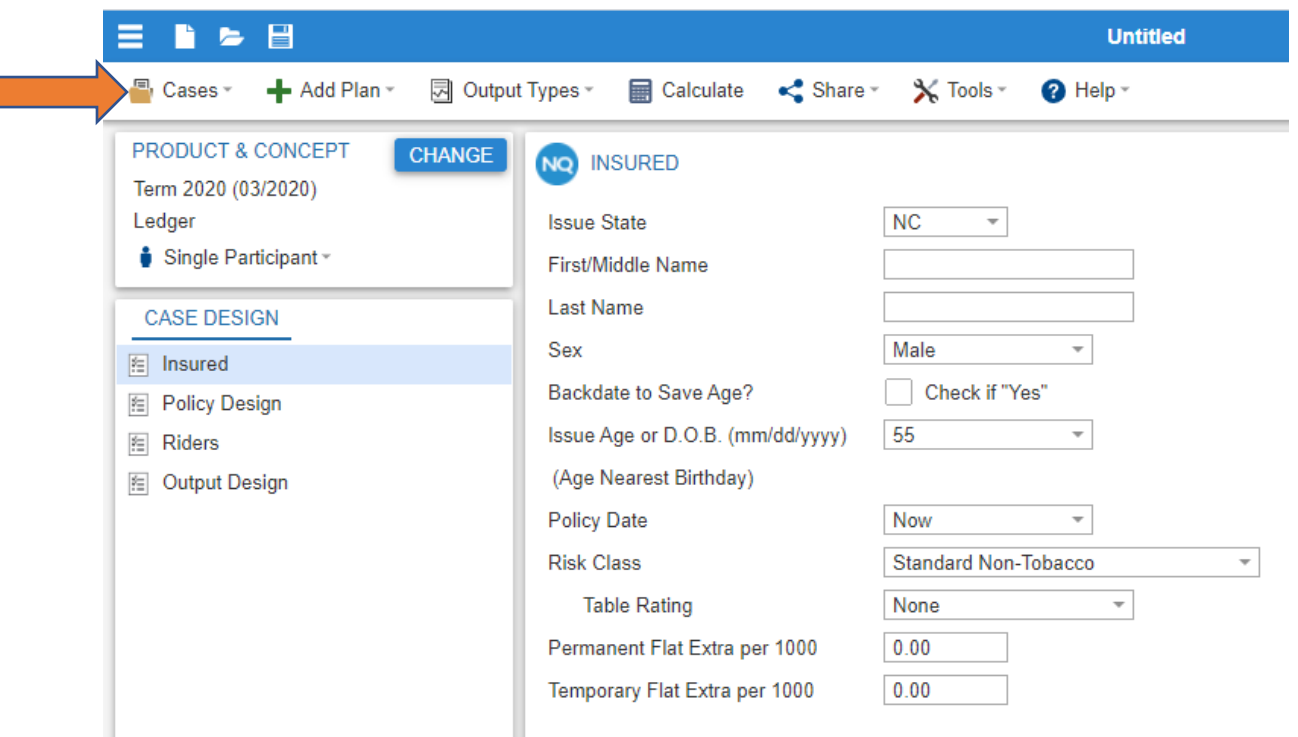

In the dropdown menu, there is a New and New (Inforce) Option. The New is to start a New Issue Case and New (Inforce) is to start an Existing Policy Case.

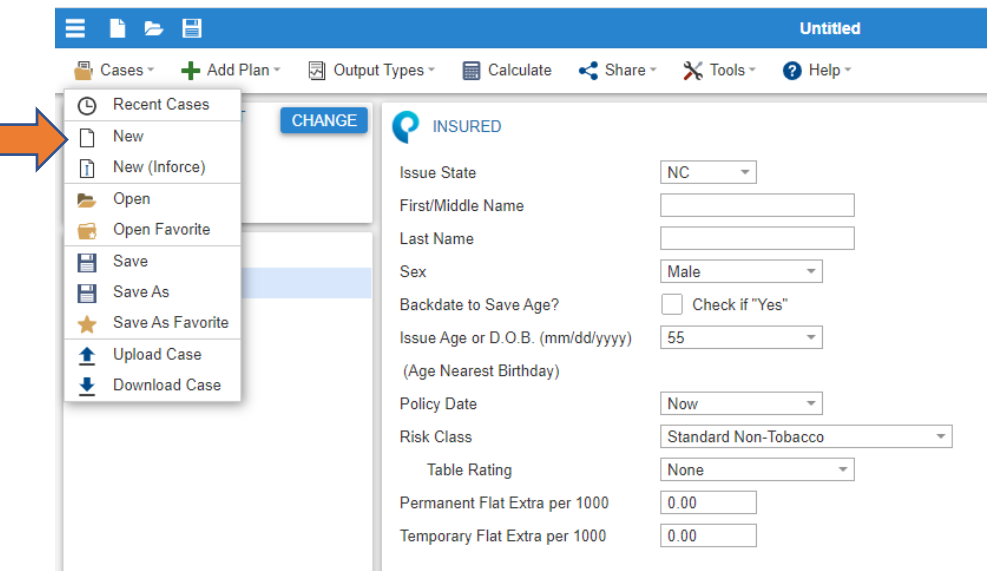

For the New Issue case, select New and the following New Case screen will appear. Choose the product you'd like to illustrate and click New Case at the bottom of the window.

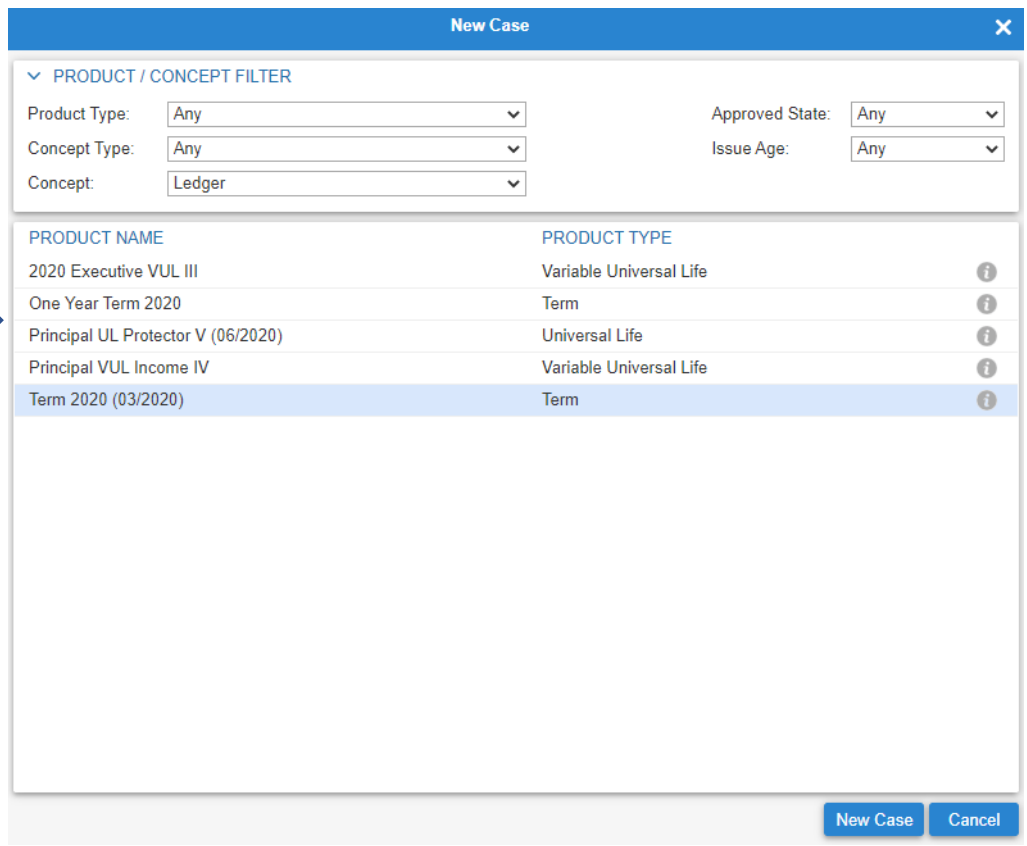

You can now run an illustration by completing the applicable fields in each of the Case Design tabs. Note: The Case Design section will have more or less tabs available depending on the product selected.

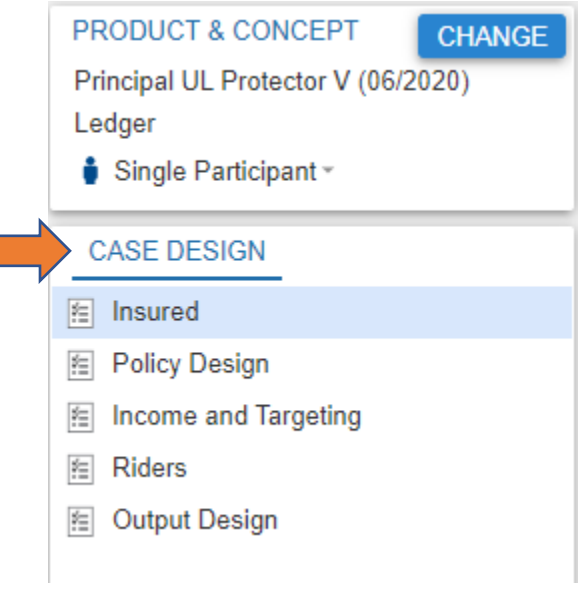

For the Existing Policy cases, select New (Inforce) and the following Inforce Data screen will appear. Click on Get Policy Data and select New Policies.

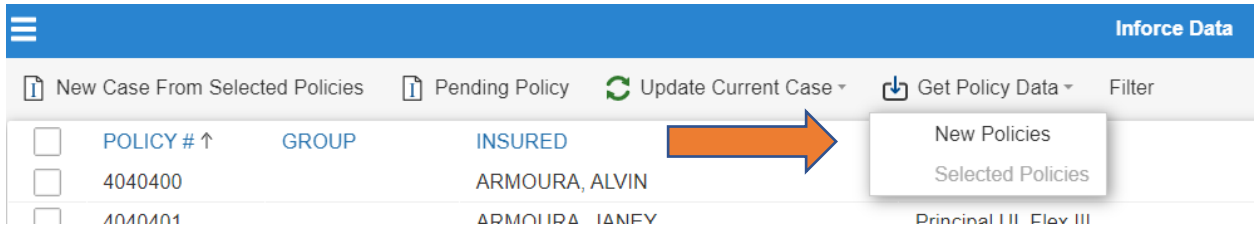

Enter the Contract Number, also multiple Contracts can be entered at once. Then click on Download. *No UserID or Password needed to download.*

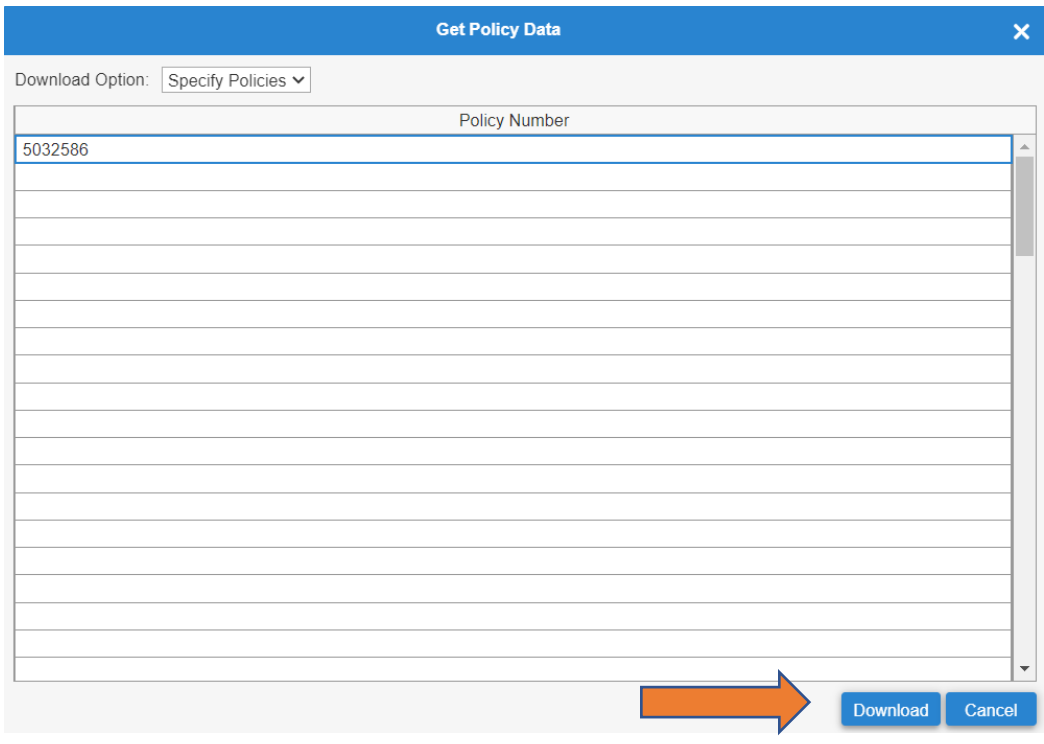

The following screen will appear with a message that the contract(s) has successfully downloaded. If the contract(s) errors out, a message will appear why to the User. Click OK to exit the pop up screen.

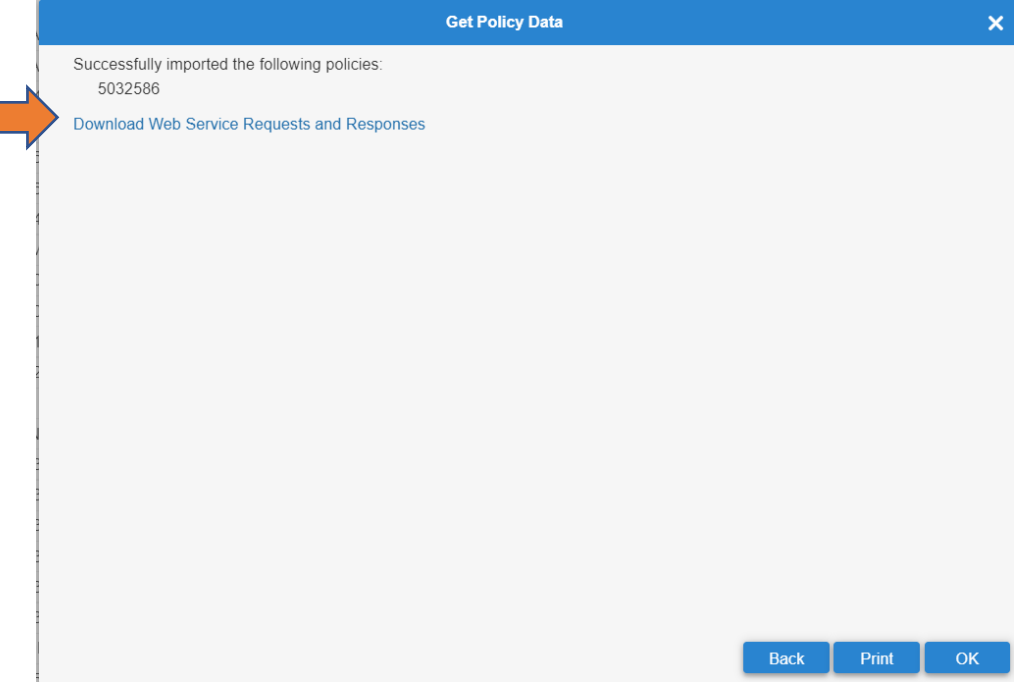

The Contract(s) will then appear in the list of Contracts on the Inforce Data Screen. The Contract will be selected and highlighted. To start a New Existing Contract, keep the Contract selected and select New Case From Selected Policies.

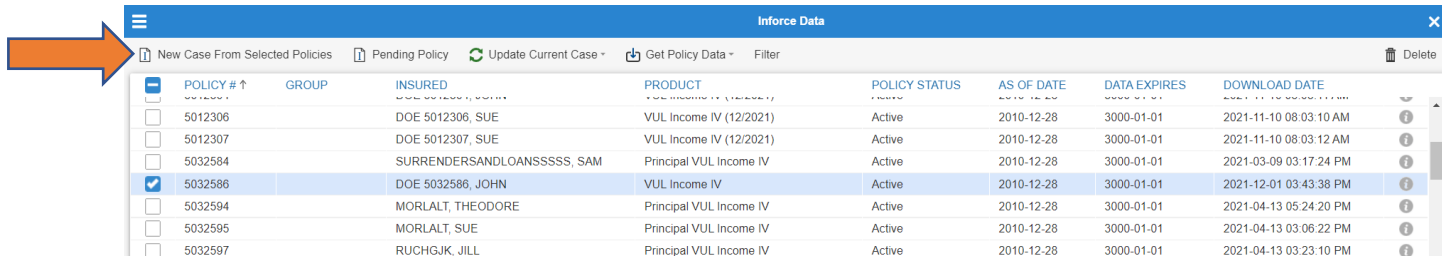

You can now run an illustration. The Case Design Filed will be populated from the CCA download and you can change fields to the appropriate updates that are necessary. *Note: The Case Design section will have more or less tabs available depending on the product selected.*

 $\sim$ 

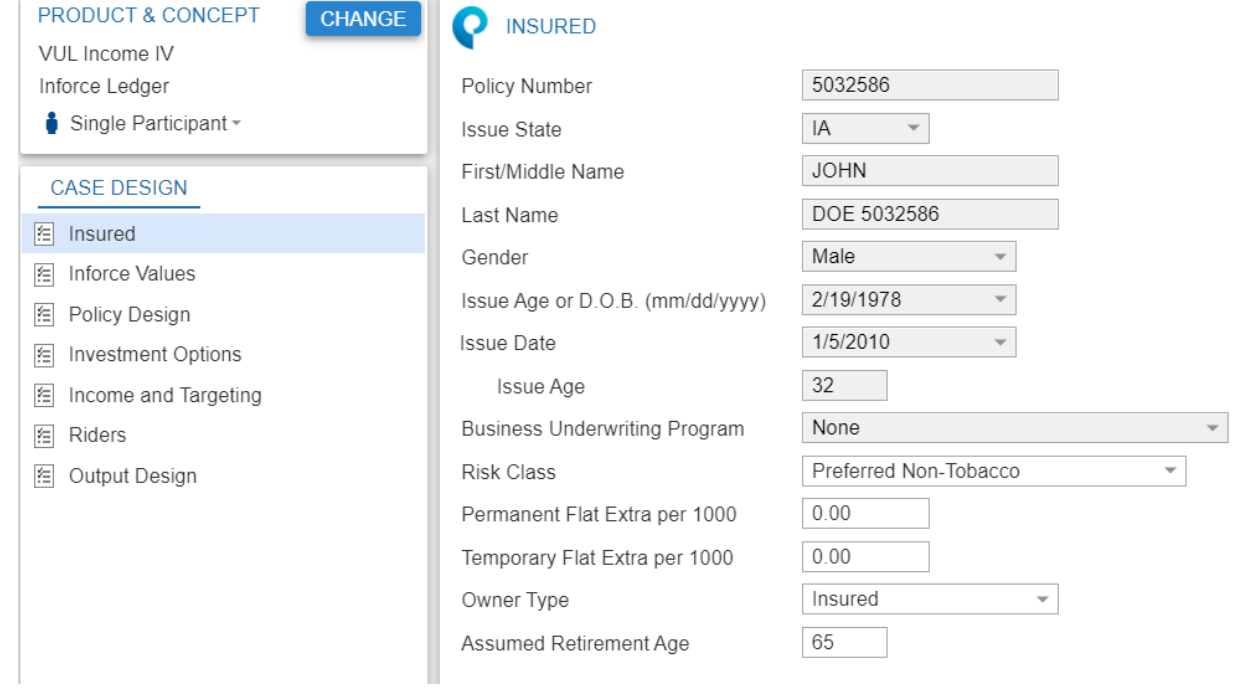

When completing the input fields, you may notice the Question Mark icon next to the field. This is the Help button for the individual fields.

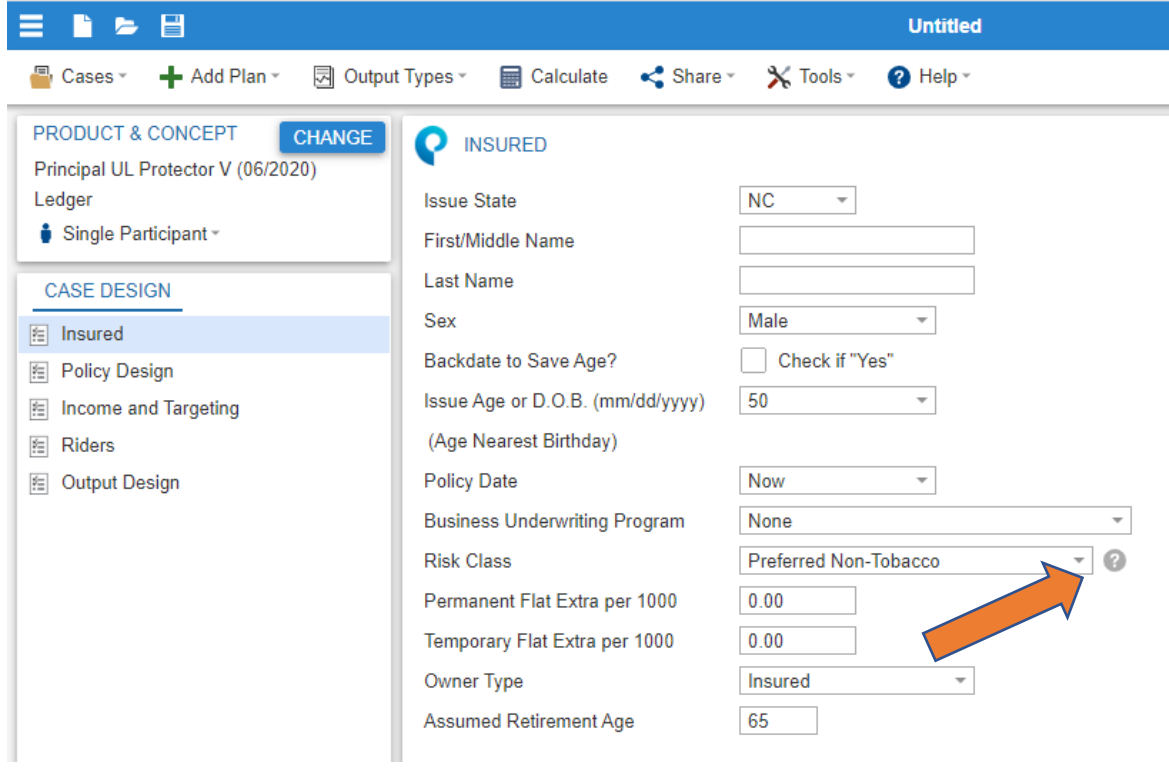

Clicking the Question Mark icon will bring up the Help section with information about what's required for that particular field.

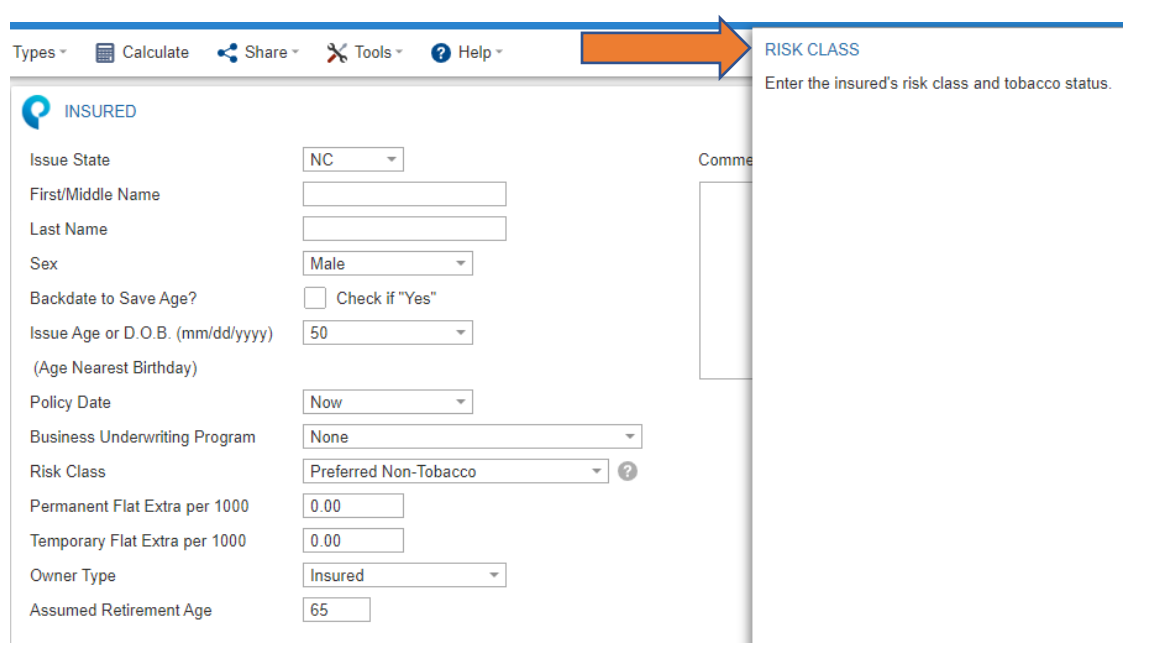

When all inputs have been entered and you are ready to see the results, click on the Calculate button at the top of the screen.

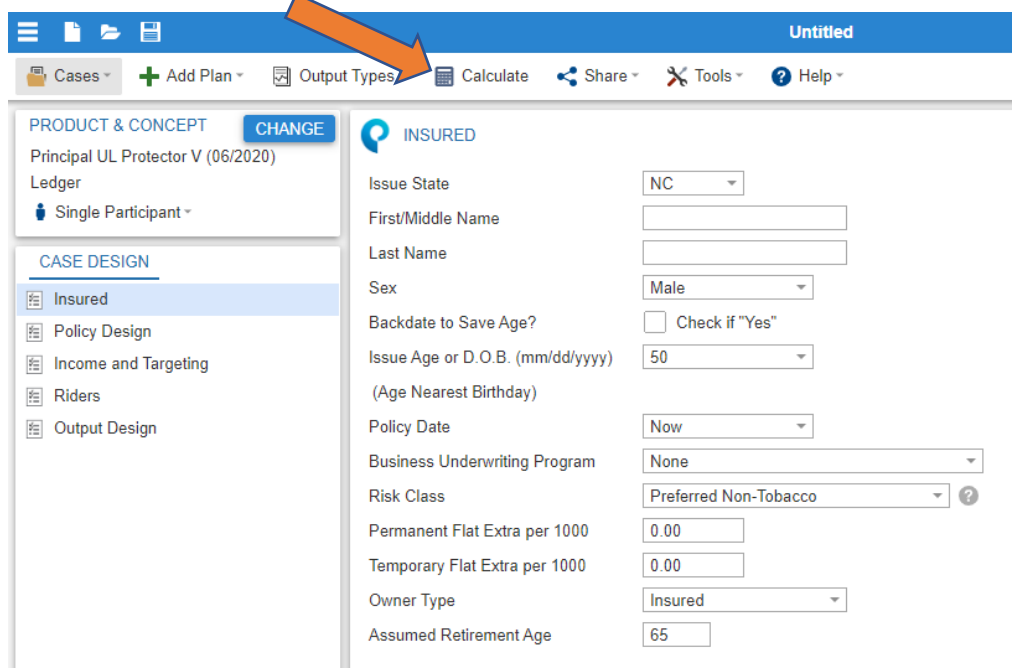

You'll now see a screen displaying the values of your illustration.

• On this screen you can access the PDF of the illustration, including the ability to click directly on certain sections of the illustration.

• The Illustration Snapshot provides a direct view of important values in the illustration.

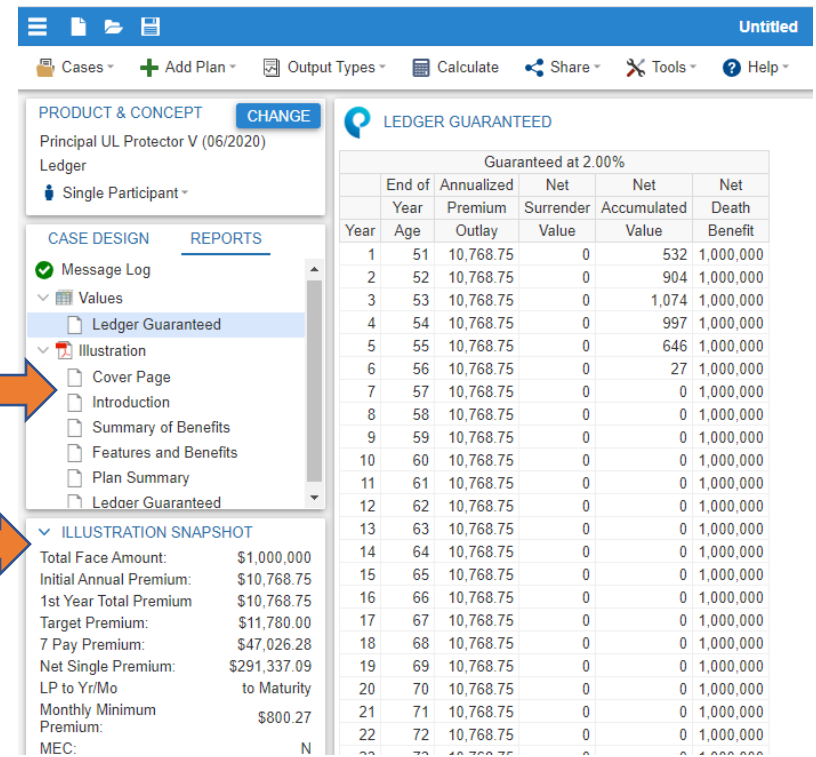

When finished with the illustration, click on a PDF section to bring up the PDF output. From here, you can elect to Save the PDF or Print the illustration output.

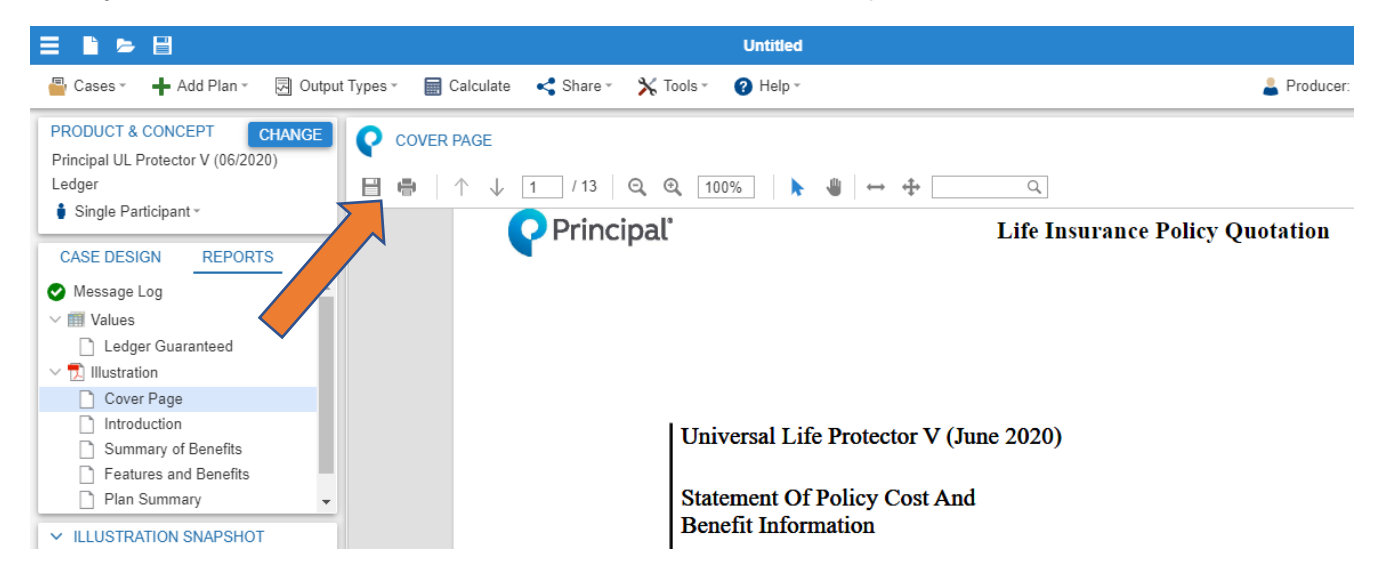

When clicking the Save button to save the PDF, an Illustration tab will appear at the bottom of the screen.

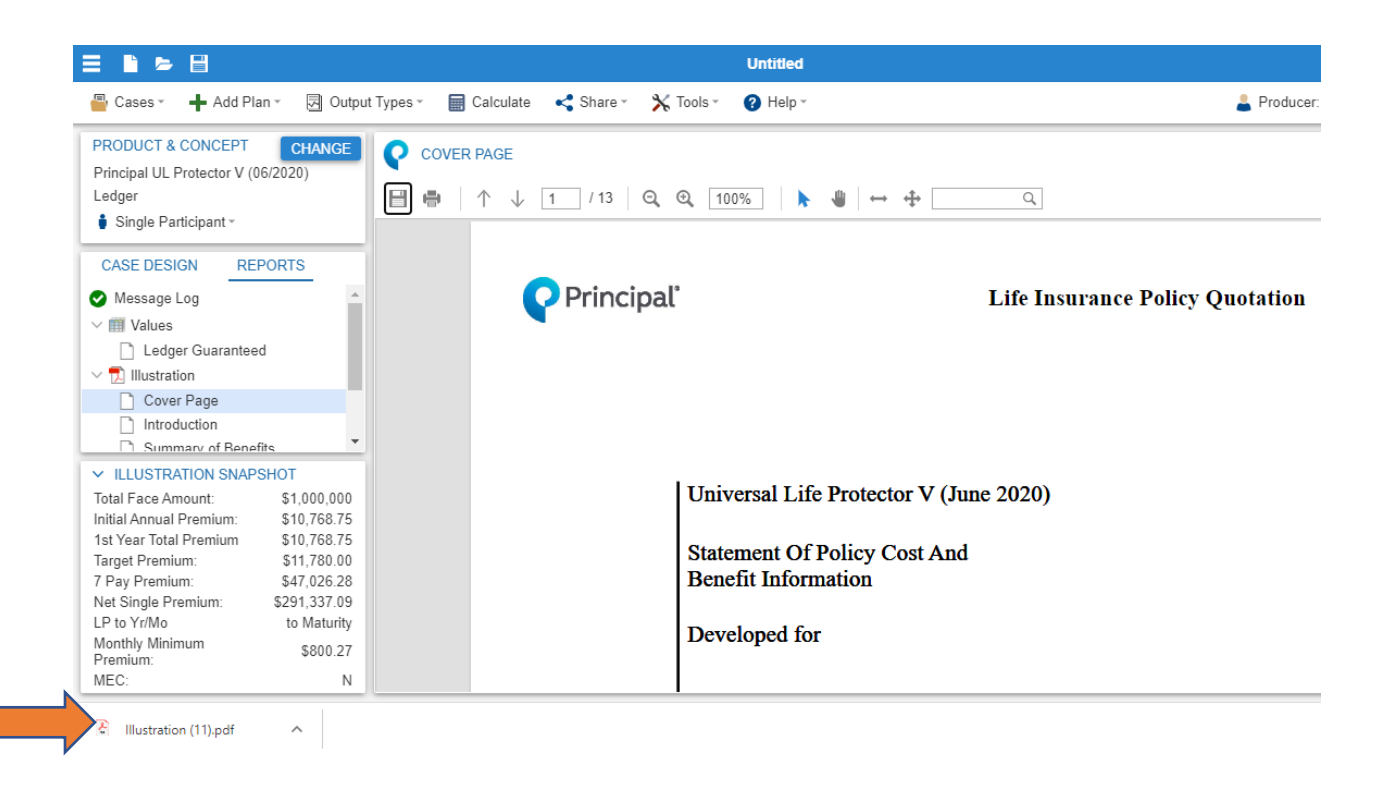

Click on this tab to bring up the PDF in a separate window. From here you can either click the Download button, or right click and press Save As to save the PDF to your computer. *This would be helpful for any Illustrations that need to be emailed out.*

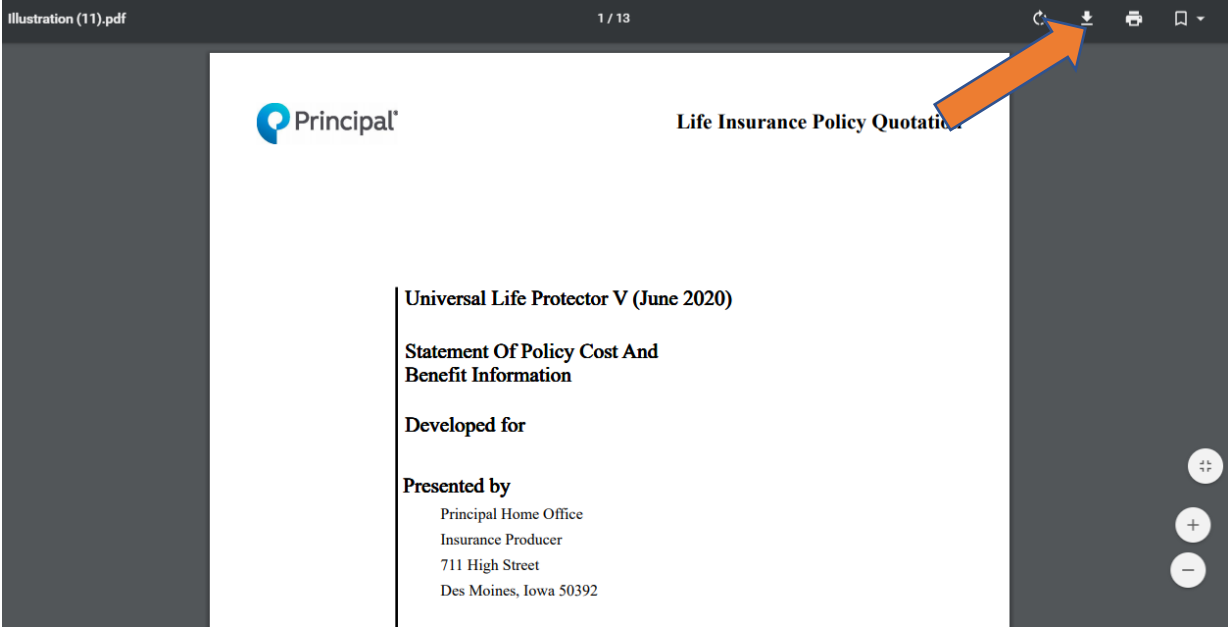

If modifications are needed, click on Case Design to go back and adjust your inputs.

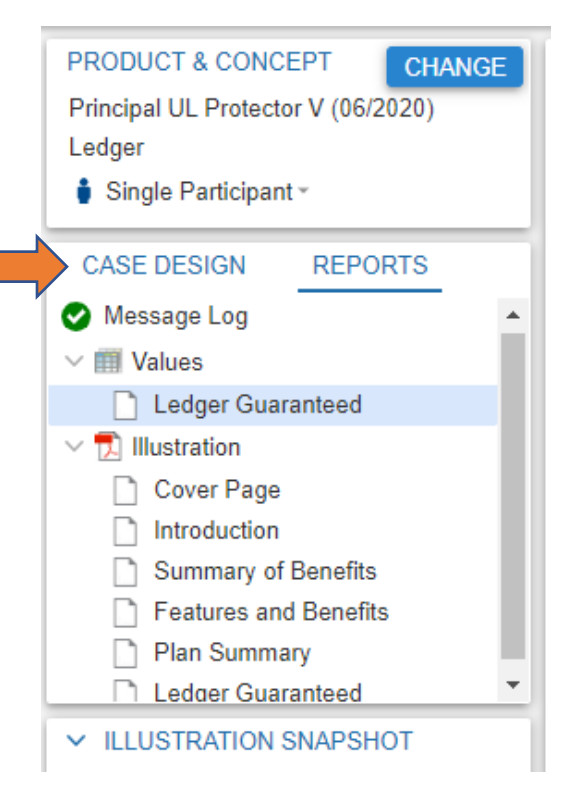

If you're finished illustrating the case and want to save it, click on Cases and choose either Save, or Save As if the case has not yet been named.

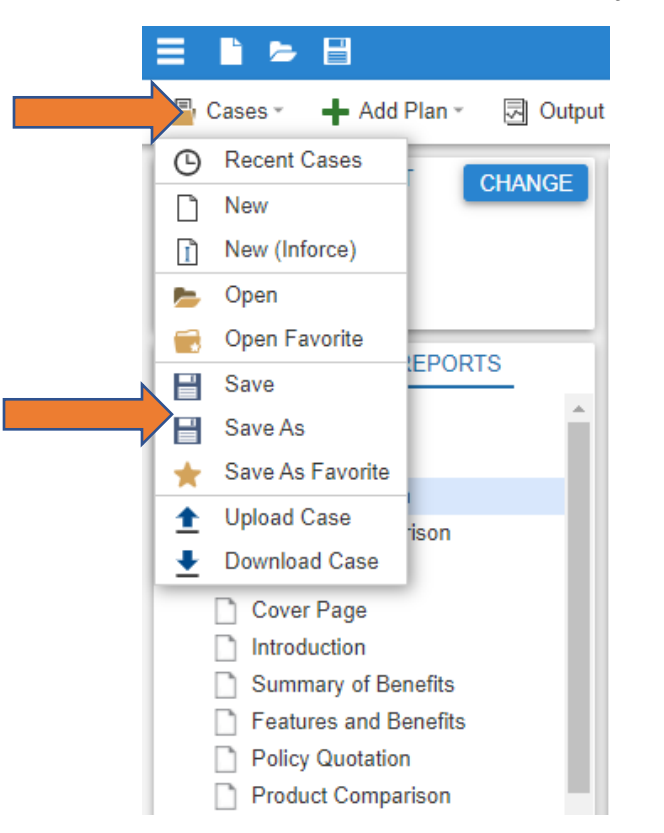

The Save Case window will open, and you can name the case. It will then be saved under My Cases, or you can select a folder to save the case to.

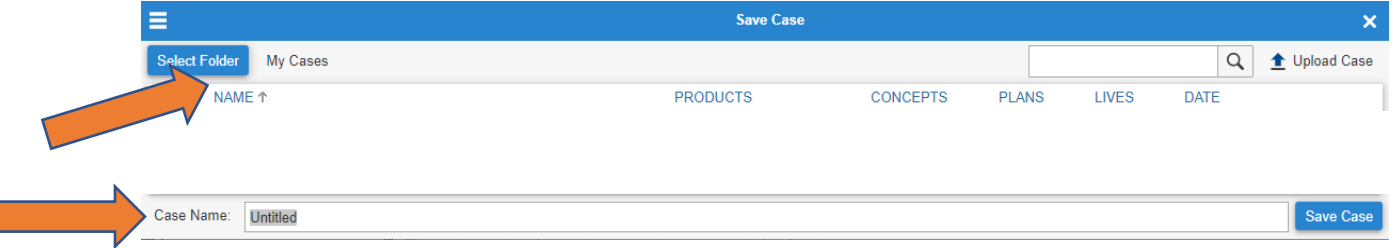

#### <span id="page-11-0"></span>[Return to top](#page-0-1)

## **Helpful Tips**

Click on one of the below to go directly to that section.

[Change button](#page-12-0) **[Schedules](#page-13-0)** [Message Log](#page-14-0) [Input age](#page-14-1) [Defining solves](#page-15-0) [Illustration system time out](#page-15-1) [Producer Information](#page-17-0) [Set Default preferences](#page-18-0) [Output Types](#page-20-0) [Organize by Folder](#page-20-1) [Save Favorite](#page-23-0) [Download Case](#page-23-1) [Upload Case](#page-25-0) [Help Contact numbers](#page-25-1)

<span id="page-12-0"></span>Use the Change button to select a different product while retaining the inputs already entered for the case you're working on.

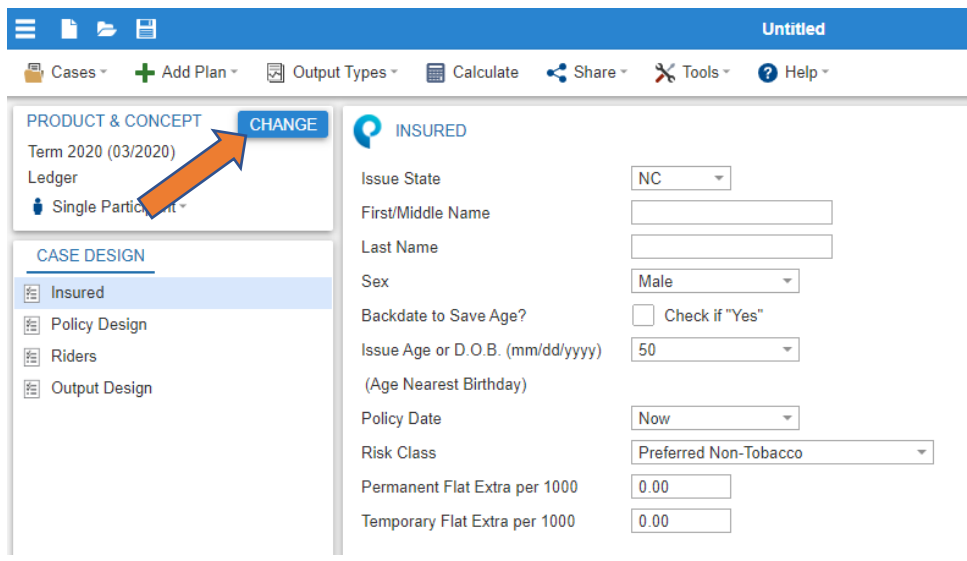

<span id="page-13-0"></span>For some fields, a button will appear that allows you to schedule your inputs. When scheduling is needed, click on the button shown below.

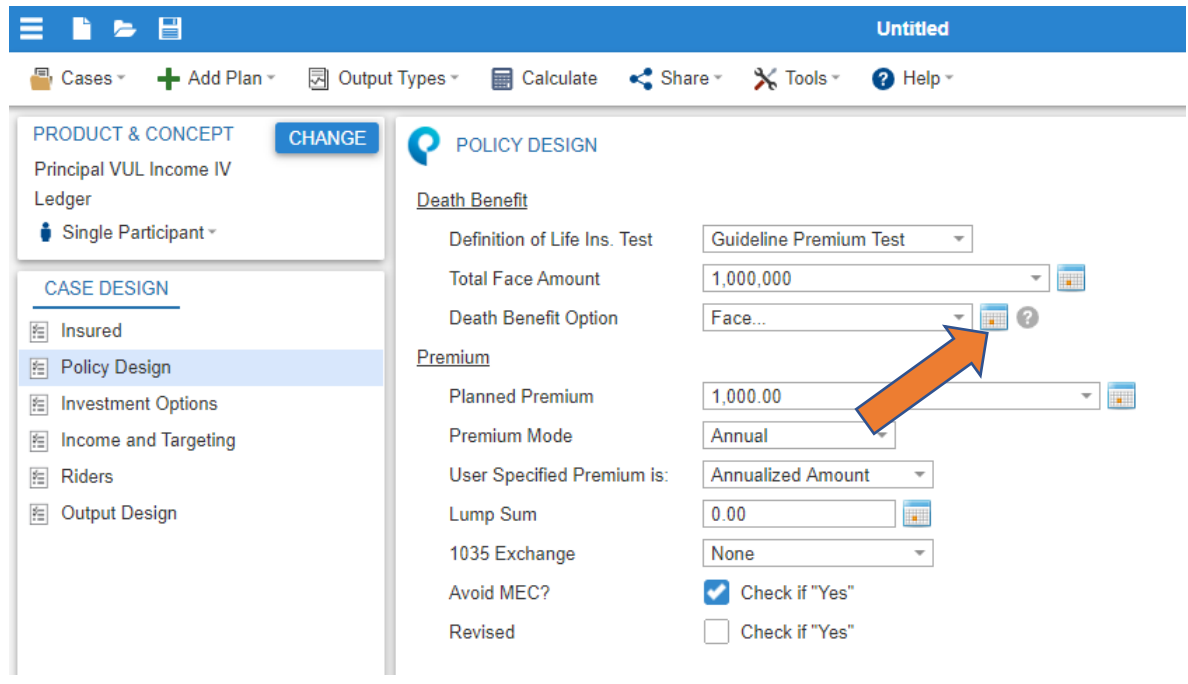

When the Schedule button is clicked, a new field will appear allowing you to schedule your inputs in future years.

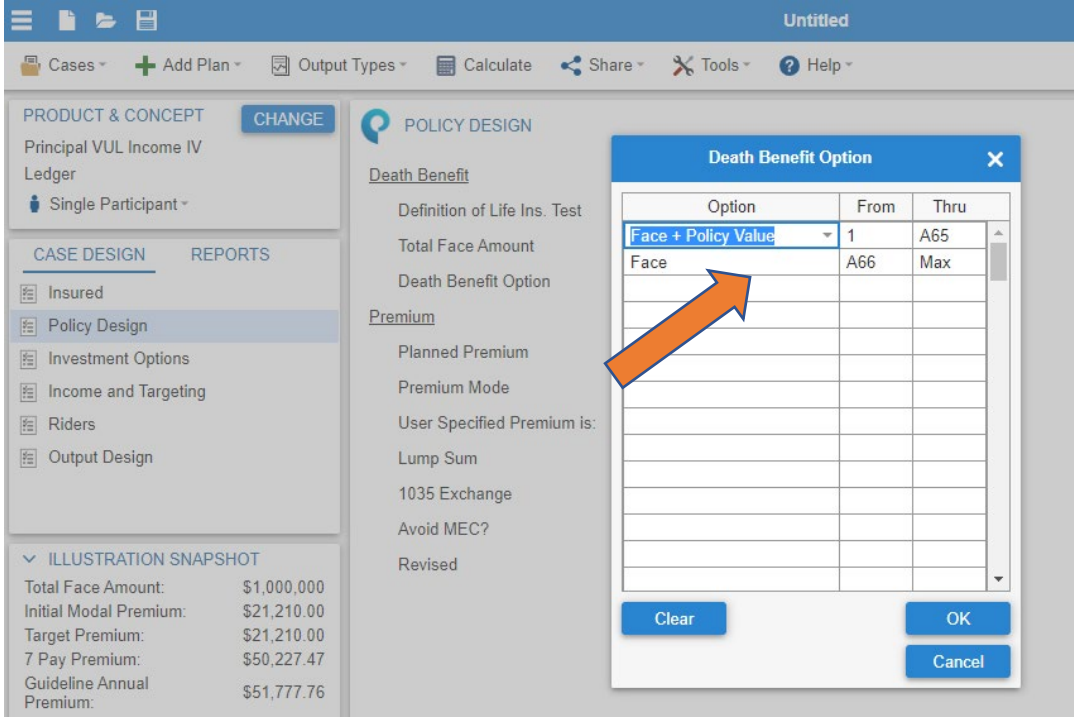

<span id="page-14-0"></span>At times, after clicking the Calculate button to run an illustration, a Message Log will appear instead of the values. This screen will often let you know that the illustration ran with an Illustration Completed message. But it may also describe changes or potential issues to be aware of. Below is an example.

<span id="page-14-1"></span>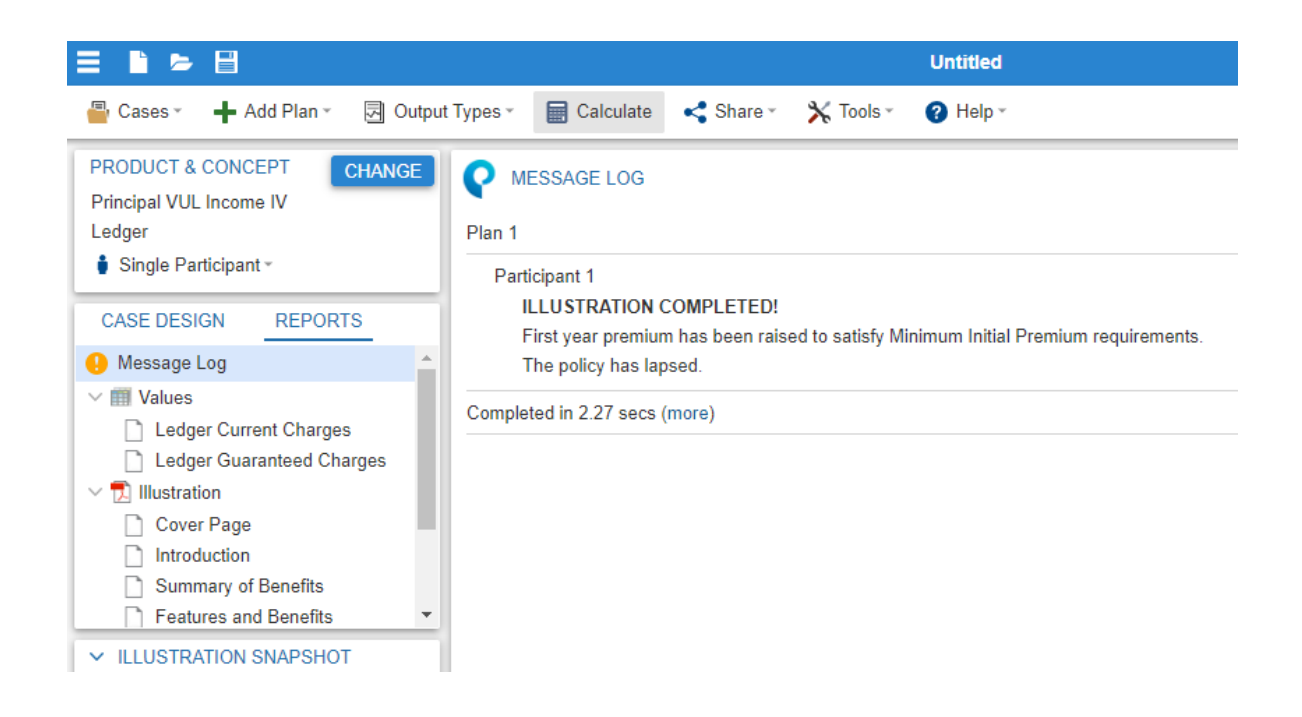

You may notice a difference from our previous illustration system when inputting ages. For example, when illustrating distributions and entering 'A65' as the time to begin, the previous system would start distributions at age 66. In PLIS, the age you enter is when the distributions will begin. In the example below, distributions would begin at age 66.

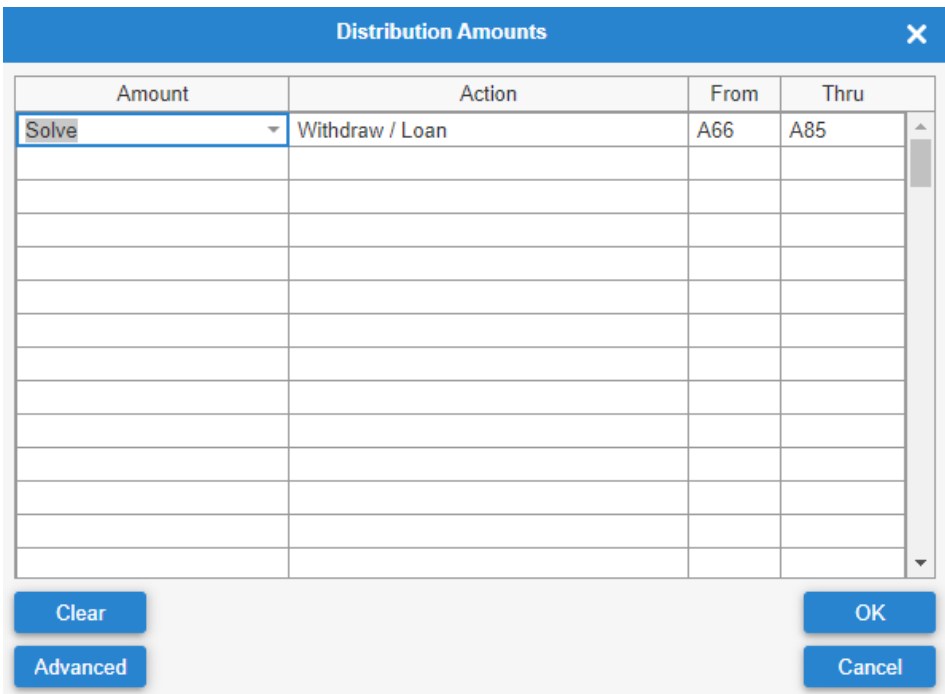

<span id="page-15-0"></span>Solves may need further definition, which can be done in the Income and Targeting screen. For example, you may have 'Solve' entered for Planned Premium.

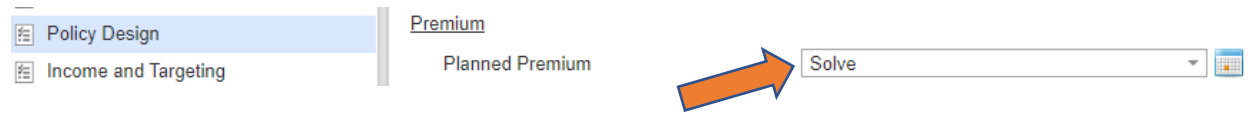

You can then click on the Income and Targeting screen on the left and define the solve you want to use.

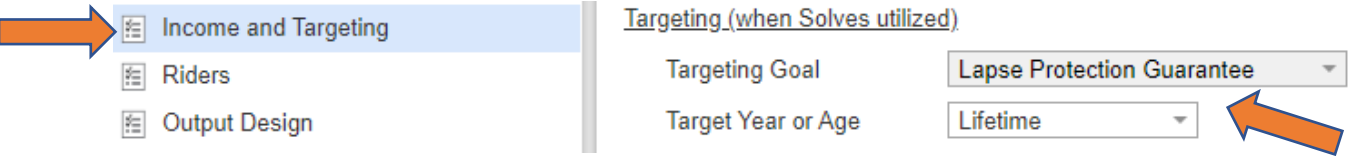

<span id="page-15-1"></span>As part of our corporate security policy for online systems, there's a timeout function that occurs if you're inactive for 20 minutes. Five minutes prior to closing, the Session Timeout window shown below will appear. You'll have the option to click Continue if you want to keep the system open.

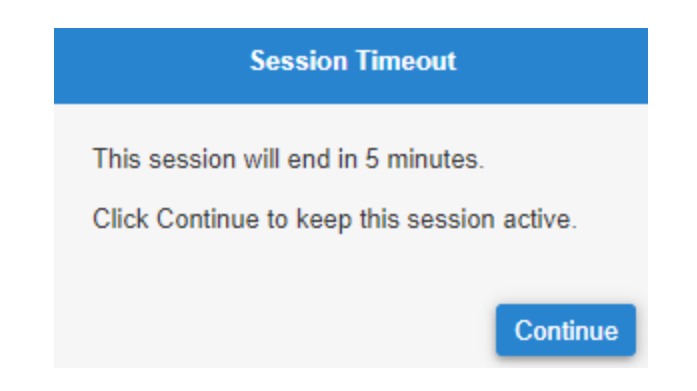

If the Continue button isn't clicked within five minutes, the illustration system will close. You may see an error screen at this point. You'll need to go back and reopen the system.

If the system does close due to the 20-minute timeout, and you were working on a case that hadn't been saved, you likely won't need to start over with your case inputs. When back in the system, click on Cases and click Open.

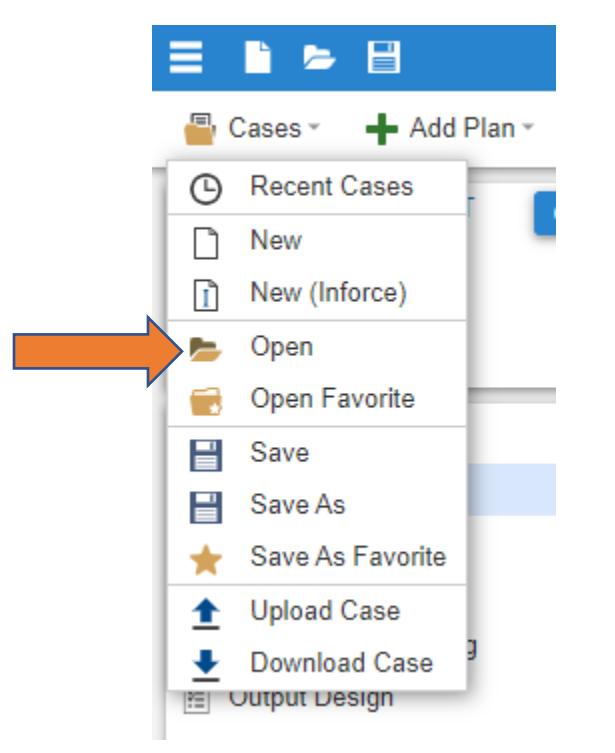

After clicking Open, a new screen will appear with the option to click Recovered Cases. After clicking this, a new screen will open. The case with the inputs you had been working on should be showing here.

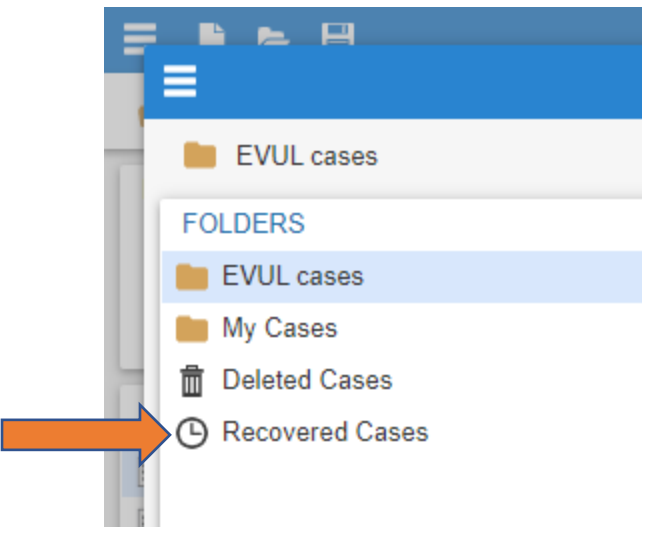

<span id="page-17-0"></span>The Tools button along the top toolbar will be helpful for things like adding Producer names and information, as well as setting default preferences.

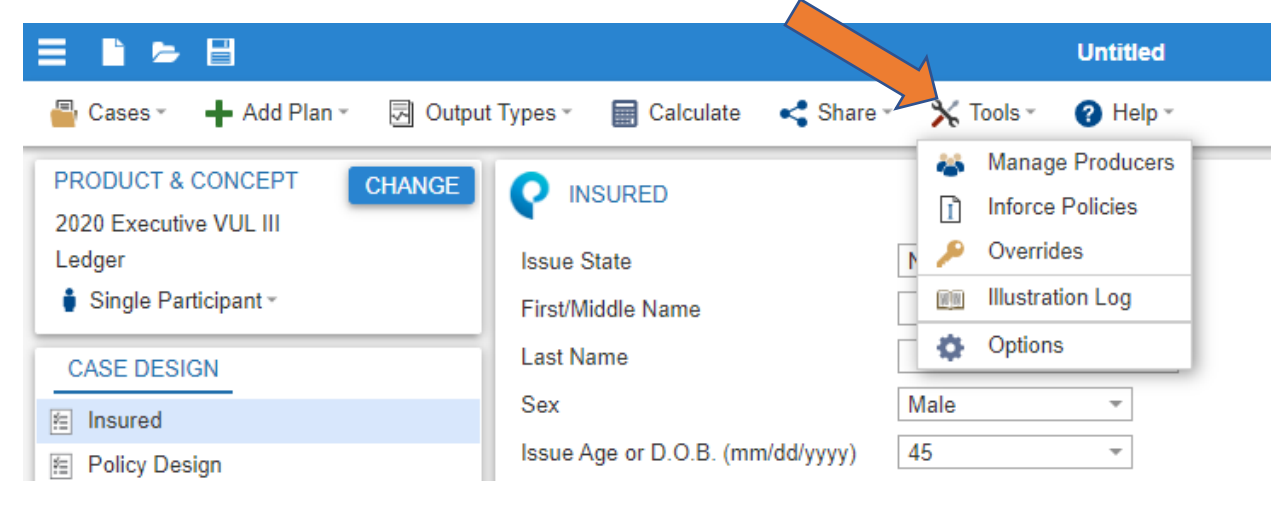

To add a Producer, click on Manage Producers. A new window will appear with the option to click New.

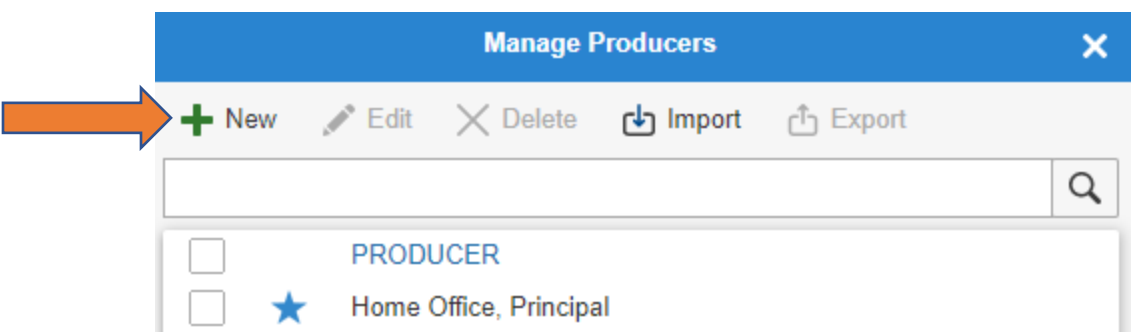

After clicking New, a window will appear allowing you to enter a Producer and applicable information.

<span id="page-18-0"></span>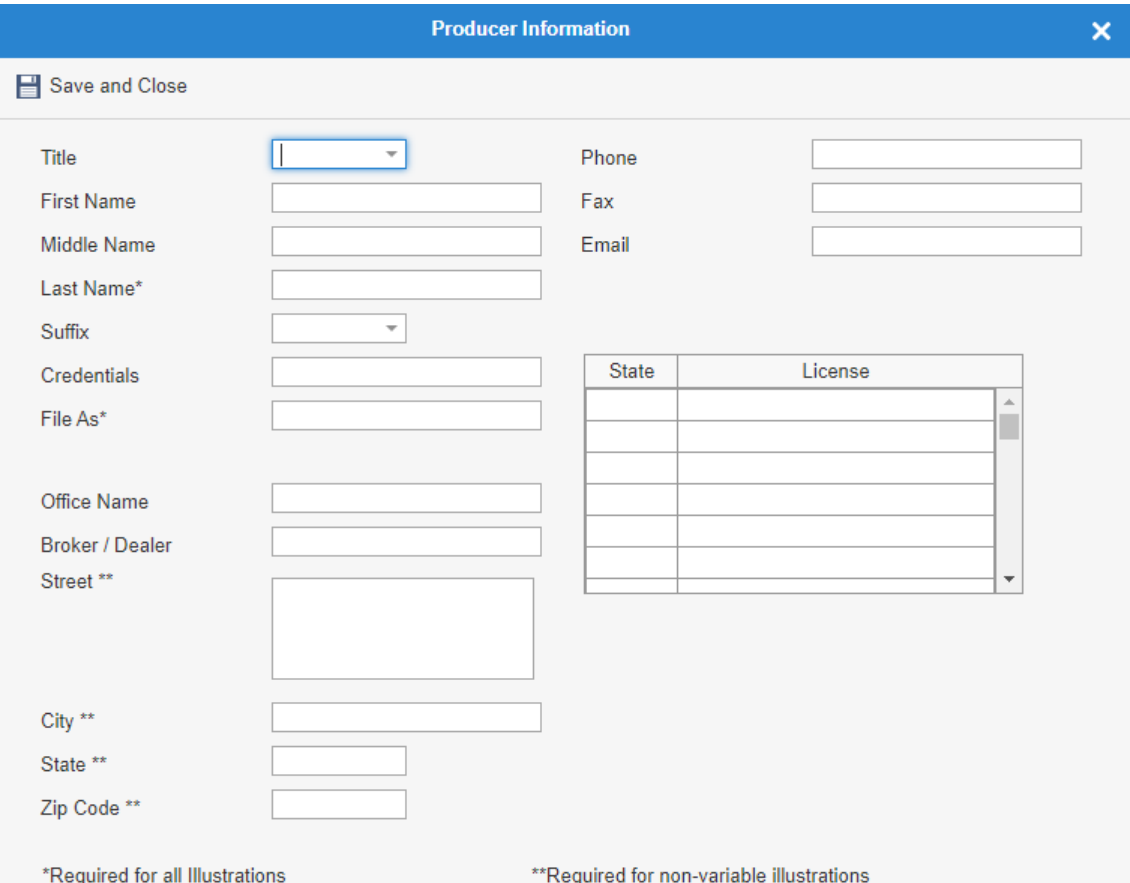

Another option under Tools is to set default preferences for various fields within the illustration system. To do this, click on Options.

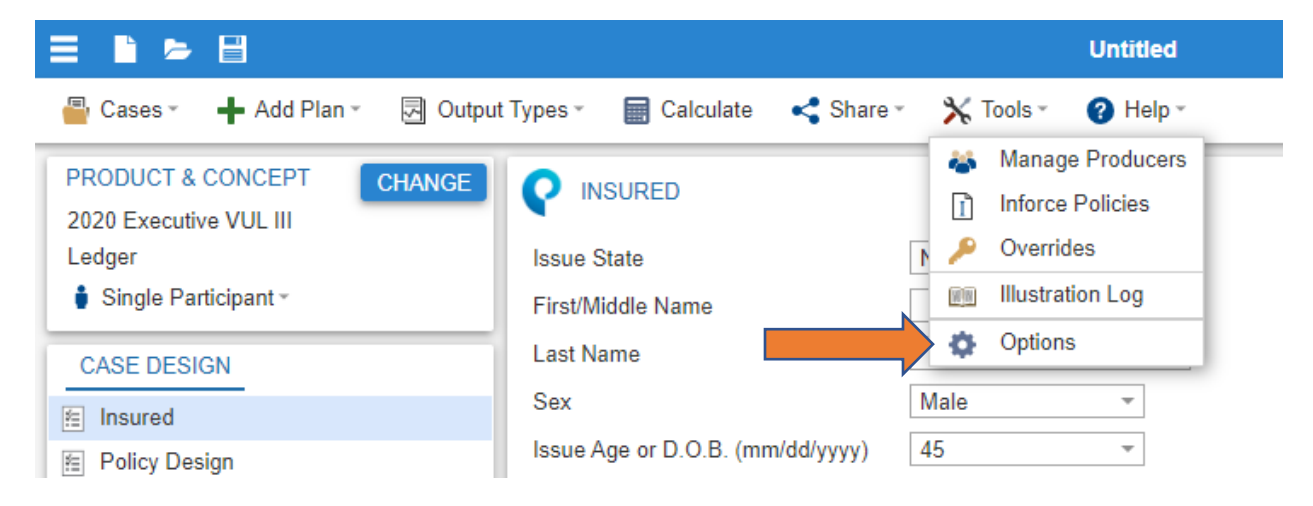

The following screen will appear allowing you to set the default values that will automatically populate each time you run a new case.

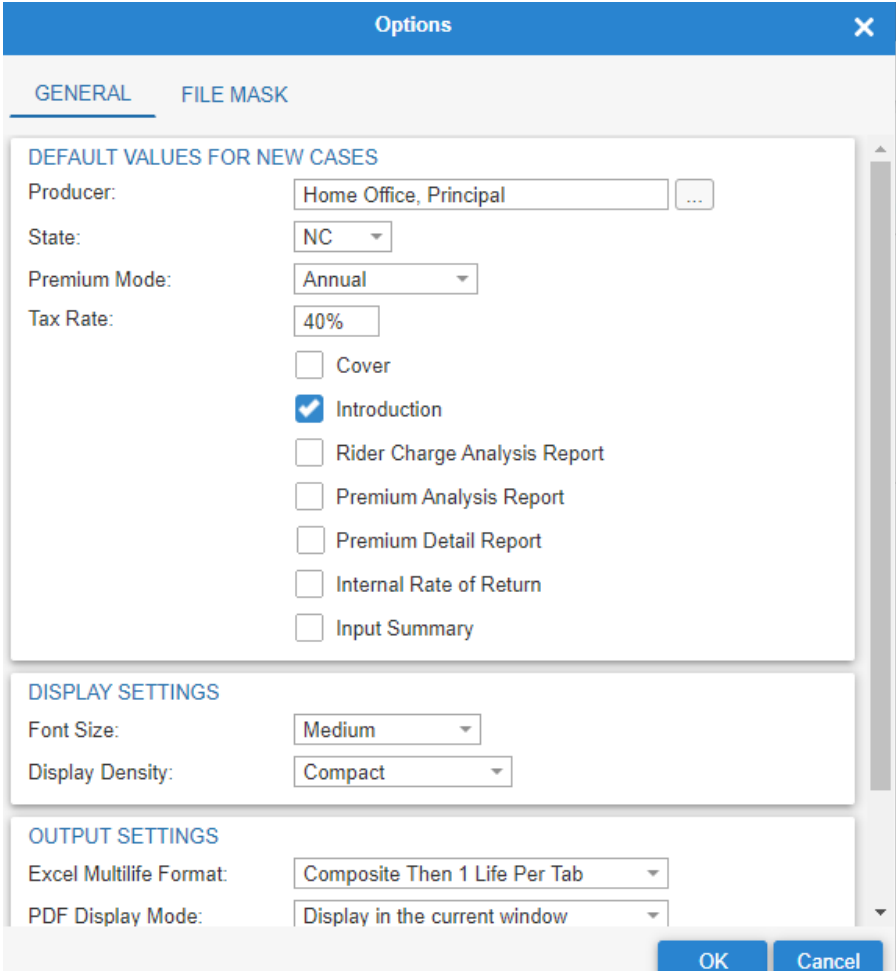

<span id="page-20-0"></span>Another choice along the top toolbar is Output Types. This can allow you to see the illustration values in a variety of formats.

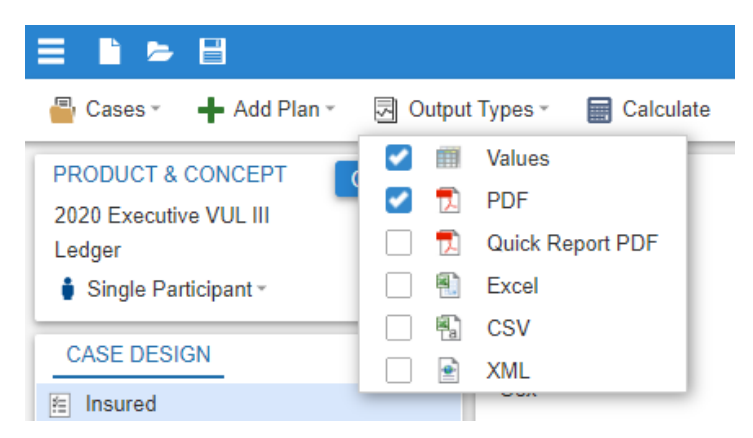

<span id="page-20-1"></span>To help organize your cases, folders can be created to manage what you've illustrated and saved. To do this, click on Cases and click Open.

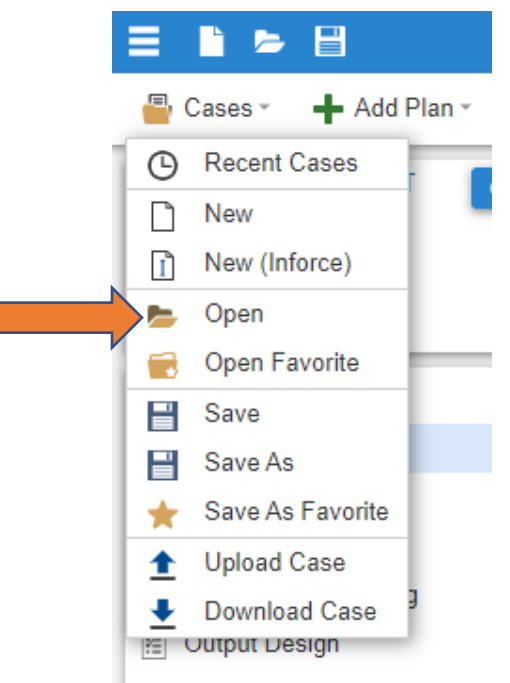

In the Open Case window, click the "3 bars" menu option in the top left-hand corner. Then click on Add Folder.

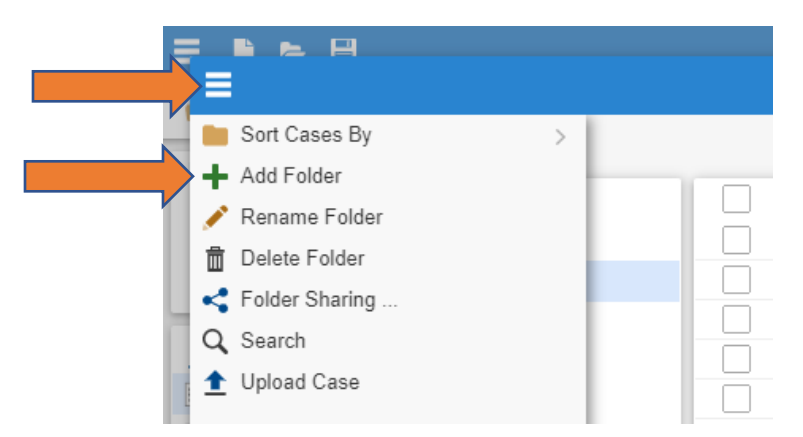

The below window will appear allowing you to name the folder.

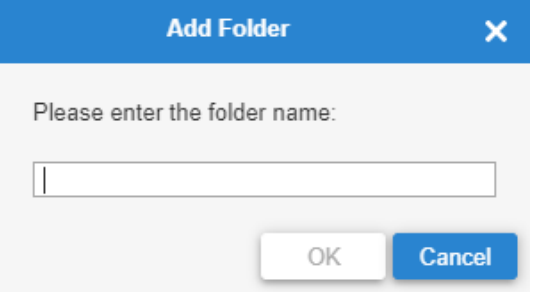

After naming the folder and clicking OK, the new folder will appear as an option under Folders. To move previously saved cases into the folder, check the box next to the saved case.

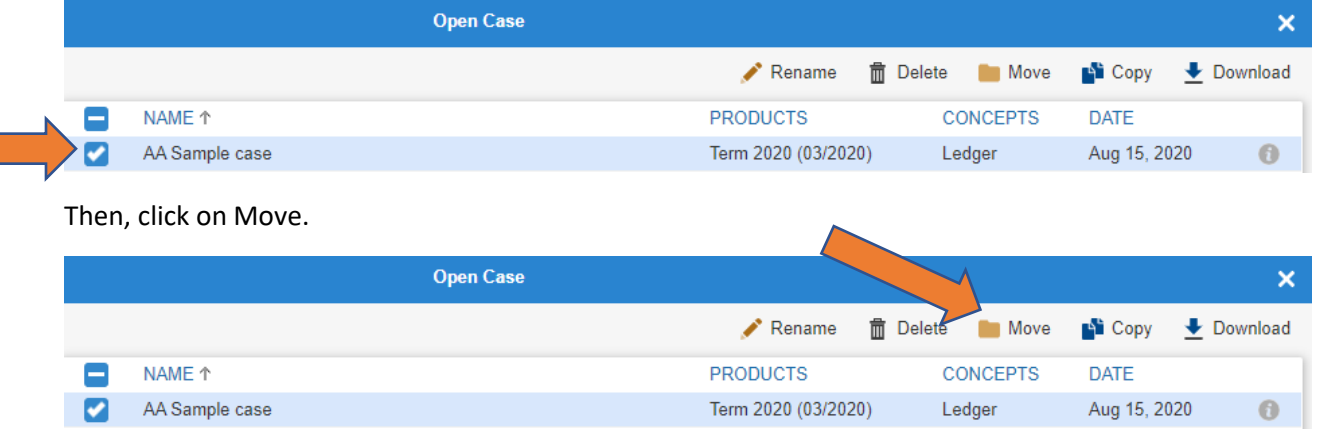

After clicking Move, a new window will appear. You can now choose which folder to move the case into and click OK.

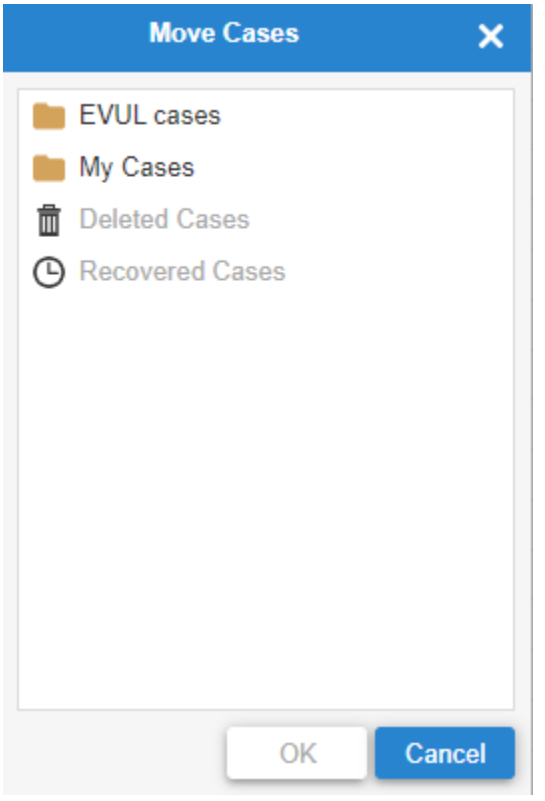

<span id="page-23-0"></span>PLIS offers the ability to save a case as a favorite for quick reference. Examples for using this function might be a case that is currently taking quite a bit of time—or perhaps for a case that continues to get revisited. Another example could be creating a certain type of sample case, such as a retirement income from life insurance scenario, that can be referenced with many of the inputs already in place. To do this, once the case inputs are built and illustrating as intended, simply click Cases and then click Save As Favorite.

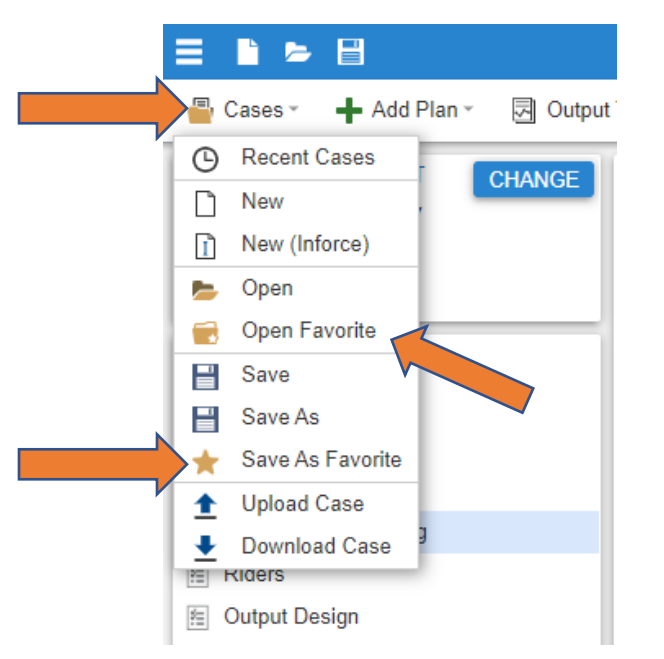

When ready to reference this case again, click on Cases and choose Open Favorite (above).

<span id="page-23-1"></span>There may be times when it would be beneficial to send the case inputs to another user. This can be accomplished by using the Download/Upload Case function. You can do this directly from the case you're working on by clicking on Cases and choosing Download Case.

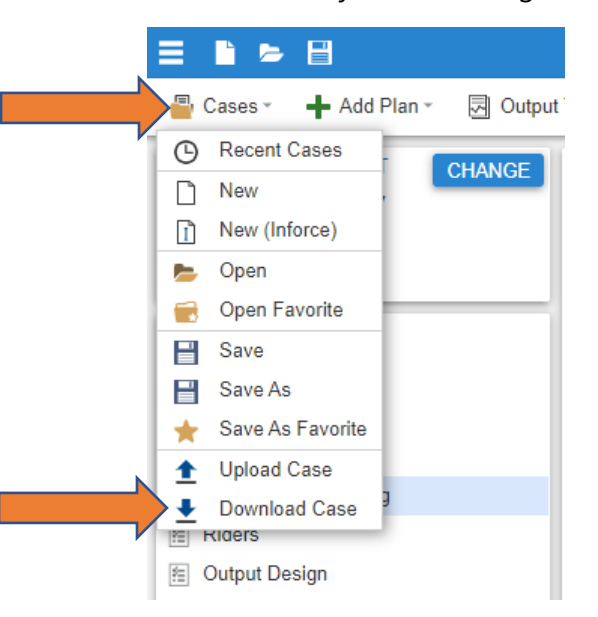

You can also download a previously saved case. To do this, click on Cases and choose Open.

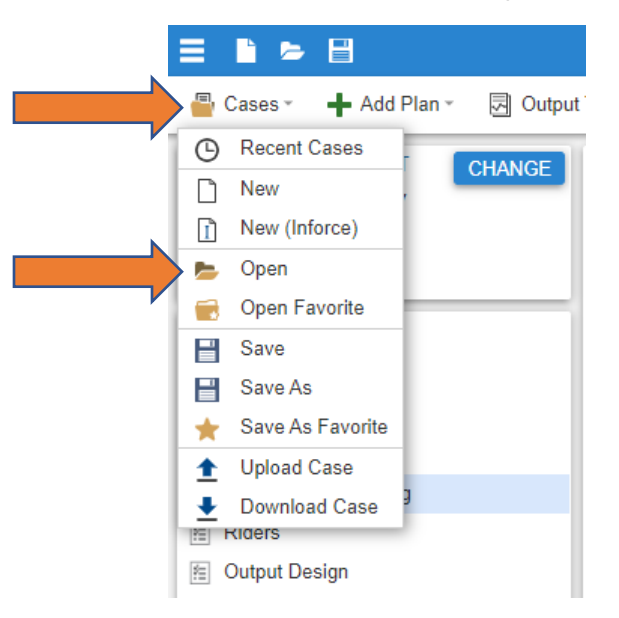

In the Open Case window, check the box next to the case you want to download. Options will appear in the top right corner. Click on Download.

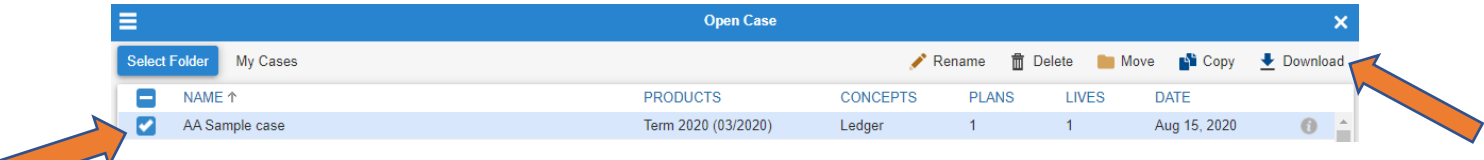

A tab with the case name will appear at the bottom. Click on the tab.

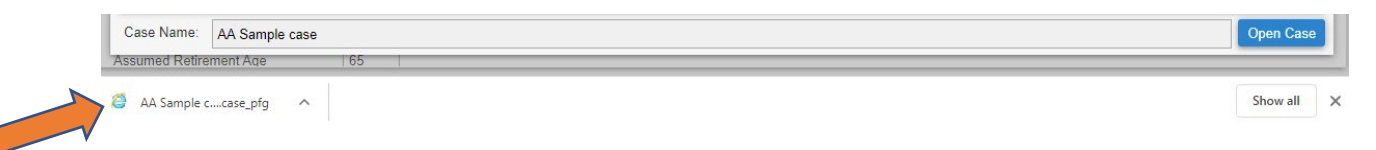

In the window that opens, you can save the case to your computer. The case is now available to attach to an email and send to another user.

<span id="page-25-0"></span>If case inputs have been sent to you to view, you can save the file and then click on Cases and choose Upload Case.

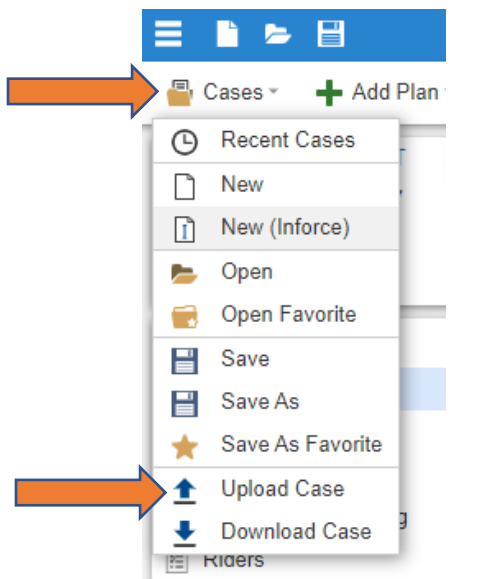

In the Upload Case window, click on Choose File to select the case you want to view. You can name the case here as well. Then click on Upload to bring the case inputs into your system.

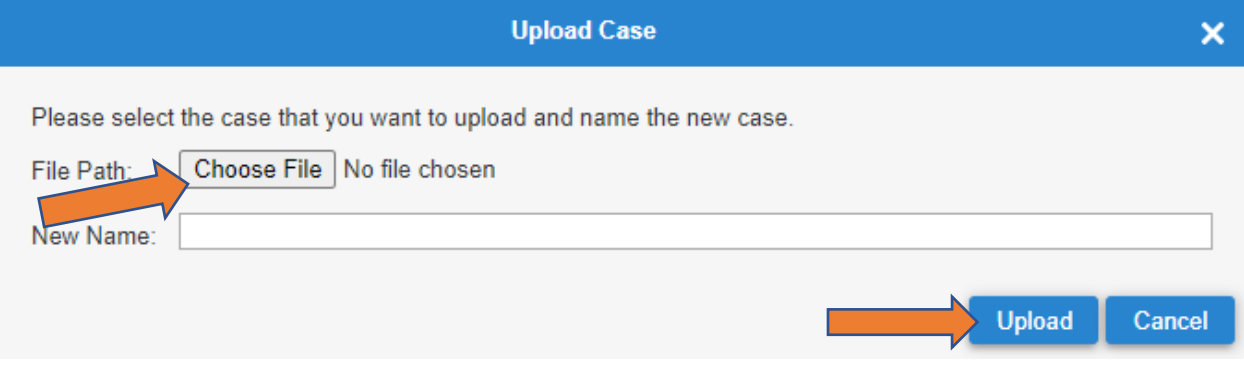

<span id="page-25-1"></span>If you have questions about running illustrations, contact the National Sales Desk at 800-654- 4278. For questions about accessing the system, contact Distribution Technology Services at 800-786-4461.

#### [Return to top](#page-0-1)

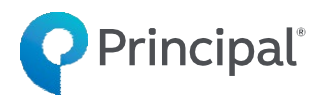

Principal National Life Insurance Company and Principal Life Insurance Company, Des Moines, Iowa 50392-0001.

Insurance products issued by Principal National Life Insurance Company (except in NY) and Principal Life Insurance Company®, and the companies available through the Preferred Product Network. Plan administrative services offered by Principal Life. Referenced companies are members of the Principal Financial Group®, Des Moines, IA 50392.

For financial professional use only.

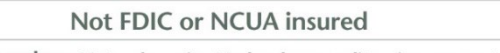

May lose value · Not a deposit · No bank or credit union guarantee Not insured by any Federal government agency

Principal®, Principal Financial Group®, and Principal and logomark are registered trademarks of Principal Financial Services, Inc., a Principal Financial Group company, in the United States and are trademarks and service marks of Principal Financial Services, Inc., in various countries around the world.

BB12481-01 | 10/2022 | 2518383-102022 | © 2022 Principal Financial Services, Inc.